www.americanmusical.com

# XKIOI ┓ **FILM 2 SD** 35MM FILM AND SLIDE SCANNER

**QUICKSTART GUIDE**  ENGLISH ( $1 - 6$ )

**GUÍA DE INICIO RÁPIDO** ESPAÑOL ( $7 - 12$ )

**GUIDE D'UTILISATION SIMPLIFIÉ**  FRANÇAIS ( 13 – 18 )

**GUIDA RAPIDA** ITALIANO ( 19 – 24 )

**KURZANLEITUNG**  DEUTSCH ( 25 – 30 )

**SNELSTARTGIDS** NEDERLANDS ( 31 – 36 ) www.americanmusical.com

### **BOX CONTENTS:**

- **FILM2SD**
- **Negative Film Holder**
- **Blide Film Holder**
- **Roll Film Holder**
- **USB Cable**
- **TV Output Cable**
- **1GB SD Card**
- **Power Adapter**
- Cleaning Brush
- **User Manual**
- Safety Information & Warranty Booklet

# **OVERVIEW**

- 1. Power Button
- 2. Power LED
- 3. OK Button
- 4. Up / Mirror Button
- 5. Down / Flip Button
- 6. Display
- 7. Film Holder Slot
- 8. SD Card Slot
- 9. USB Port
- 10. TV Output

*Note: Insert your SD card with the label facing down into the* SD CARD SLOT*. To eject your SD card from the* SD CARD SLOT*, push it in first, then pull it out of the slot.* 

*Note: To view your images on your TV instead of FILM2SD's* DISPLAY*, connect FILM2SD's* TV OUTPUT *to your TV's video input with the included TV output cable.* 

## **MAINTENANCE & CARE**

- Periodically clean FILM2SD's glass surface with a dry cotton swab to ensure it produces a clear image during operation.
- Use the included cleaning brush to remove dust from FILM2SD's backlight.
- We recommend cleaning your film (and FILM2SD's trays) before inserting it into the scanner so dust or dirt does not mar the image. If you do not have the materials to do this properly, consult a professional film store.

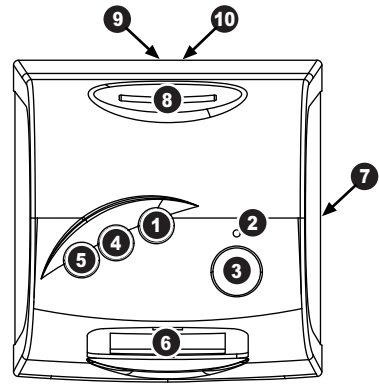

## **PLACING SLIDES & NEGATIVES IN THE HOLDERS**

- 1. Open the film holder by lifting the tab on the bottom.
- 2. Insert the slide(s) into the slide slot(s) or lay the negative over the negative slot.
- 3. Close the film holder. Be sure the latch and sides of the holder are securely in place. Only push the holder<br>through the FILM through HOLDER SLOT in the

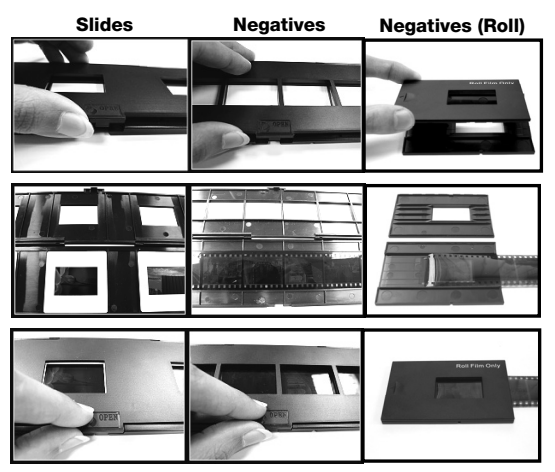

direction of the arrow (from right to left).\*

*\* To change move to the next picture when using the Roll Film Holder, slide the film itself through the holder (while the holder is inserted in FILM2SD's* FILM HOLDER SLOT*).* 

*Note: If the image is scanned upside down or mirrored, you can also correct this by using the*  FLIP *or* MIRROR *buttons later.* 

*Tip: To avoid laying a negative in the wrong direction (which will produce a mirror image), be sure you can correctly read the serial numbers at the top of the negative when placing it in the holder.*

# **QUICKSTART**

- 1. Connect FILM2SD to your computer's USB port or to a power outlet with the included power adapter.
- 2. Turn on the FILM2SD with the POWER button.
- 3. Place your slide(s) or negative into the appropriate holder. Be sure the latch and sides of the holder are securely in place.
- 4. Insert the holder into the FILM HOLDER SLOT. Only push the holder through the FILM HOLDER SLOT in the direction of the arrow (from right to left).
- 5. Insert your SD card with the label facing **down** into the SD CARD SLOT. When you save your scanned images, they will be stored on the SD card.
- 6. Capture your image by pressing the OK button.
- 7. Press the OK button again to save the image.
- 8. Turn off FILM2SD before removing your SD card (otherwise its contents may be lost). To eject your SD card from the SD CARD SLOT, push it in first, then pull it out of the slot. Now you can insert it into an SD-compatible device, such as a digital picture frame, computer or television, to view your pictures.

If you want to transfer your image(s) directly to your computer from FILM2SD, connect FILM2SD to your computer with the included USB cable and select the USB icon (**USB Mode**) from the **Main Menu** to establish the connection. FILM2SD will appear as a removable device in "My Computer" (Windows) or on your Desktop (Mac). Once the connection has been established, you can copy the images to your computer by dragging the image files to your hard drive.

*Note: While FILM2SD is in USB Mode, you will not be able to scan other pictures. To*  enable scanning again, turn off FILM2SD, then turn it on again and enter **Capture Mode**.

*Note: To view your images on your TV instead of FILM2SD's* DISPLAY*, connect FILM2SD's* TV OUTPUT *to your TV's video input with the included TV output cable.* 

## **OPERATION & FEATURES**

When viewing any menus with multiple options, you can use the UP / MIRROR and DOWN / FLIP buttons to move through them and press the OK button to select one.

#### **MAIN MENU**

- 1. **Capture Mode:** Allows you to capture images. FILM2SD will enter Capture Mode automatically if no buttons are pressed for five seconds.
- 2. **Playback Mode:** Allows you to view your images.
- 3. **Film Type:** Select the kind of film you are using.
- 4. **USB Mode:** Allows you to transfer your images to a connected computer via USB. Once your images are on your computer, you can view and edit them as you wish.

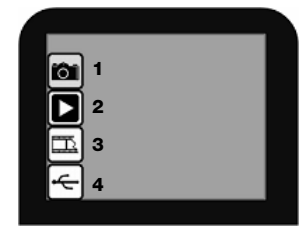

If there is no SD card in the SD Card Slot, a "**?**" icon will appear on the screen.

#### **Capture Mode**

When in **Capture Mode**, a red indicator in the upper left-hand corner will indicate FILM2SD is viewing the image in the film holder. Press OK to capture the image.

Once an image is captured, you will see the following menu options:

- 1. **Save:** Saves the captured image.
- 2. **Rotate Right:** Rotates the image clockwise by 90°.
- 3. **Rotate Left:** Rotates the image counterclockwise by 90°.
- 4. **Cancel:** Cancels editing without saving the image to the SD card.
- 5. **Home:** Returns to the **Main Menu**.

After selecting **Save** or **Cancel**, you can move the film holder to the next image you want to capture. Once the SD card is full, a "**FULL**" icon will appear on the screen. Either transfer the contents of the SD card to your computer or insert an SD card with available memory.

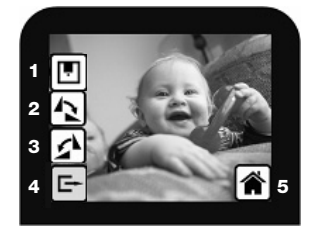

#### **Playback / Edit Mode**

When you enter **Playback/Edit Mode**, your captured images will be displayed in a slideshow, allowing you to preview and/or edit them. To stop the slideshow, press the OK button.

With the slideshow stopped, you can use the UP / MIRROR and DOWN / FLIP buttons to move through your saved images one by one. Press the OK button to select one to edit.

In **Playback/Edit Mode**, you will see the following menu options.

- 1. **Rotate Right:** Rotates the image clockwise by 90°.
- 2. **Rotate Left:** Rotates the image counterclockwise by 90°.
- 3. **Mirror:** Flips the image left to right.
- 4. **Flip:** Flips the image upside-down.
- 5. **Exit:** Returns to the slideshow.
- 6. **Delete:** Deletes the image from the SD card.
- 7. **Save:** Saves the captured image.
- 8. **Home:** Returns to the **Main Menu**.

If there are no images saved to the SD card while in Playback Mode, a "**?**" icon will appear on the screen.

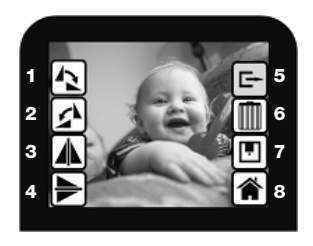

#### **Film Type**

Here, select the type of film you have placed in the film holder.

- 1. Color Negative
- 2. Slide
- 3. Black & White Negative

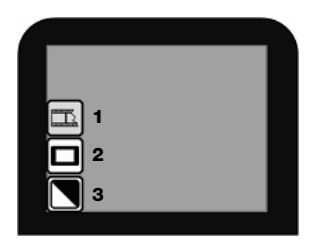

#### **USB Mode**

USB Mode allows you to transfer images from your SD card directly to your computer. While in USB Mode, FILM2SD becomes an SD card reader for your computer. To enter<br>While in USB Mode, FILM2SD becomes an SD card reader for your computer. To enter USB mode, connect FILM2SD to your computer's USB port with the included USB cable. Then, select the USB icon from FILM2SD's **Main Menu**. A USB symbol should appear on the DISPLAY, signifying that the connection has been established. FILM2SD will appear as a removeable device in "My Computer" (Windows) or on your Desktop (Mac).

*Note: While FILM2SD is in USB Mode, you will not be able to scan other pictures. To enable scanning again, turn off FILM2SD, then turn it on again and enter Capture Mode.* 

# **SPECIFICATIONS**

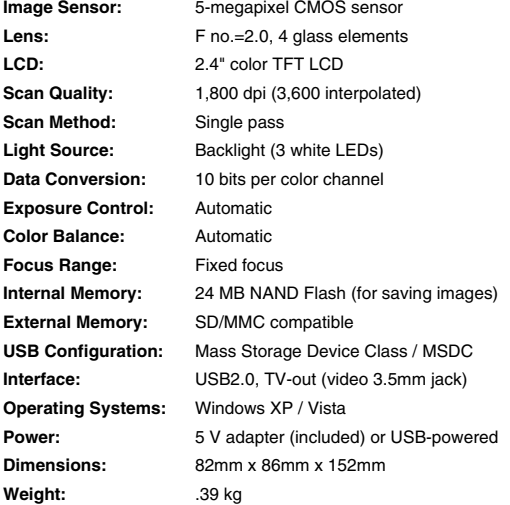

#### **ION Audio, LLC**

**Tel:** (U.S.) 401.658.3743 **E-mail:** support@ion-audio.com

MANUAL VERSION 1.4

www.americanmusical.com

# **www.ionaudio.com**